**Mersey and West Lancashire Teaching Hospitals NHS Trust** 

# 096 LeadEmployer New Starters (e-Learning for Healthcare)

# **How to access e-LFH to complete your Core Skills Mandatory Training**

# **How to complete your e-Learning**

**1.** Visit **https://portal.e-lfh.org.uk** and **log in** using your usual username and password. If you have not used ELFH before you will need to register and account using the link below: **https://portal.e-lfh.org.uk/Register**

*Please note: If you are inactive for more than 15 minutes the account will reset and close. When this happens, you should be able to restart from where you left.*

**2.** Then you **need to enrol** onto the appropriate courses for your role (see below)

To be completed by **All Staff**:

- 096 Equality, Diversity and Human Rights
- 096 Fire Safety
- 096 Health, Safety and Welfare
- 096 Infection Prevention Level 2
- 096 Data Security (Information Governance)
- 096 NHS Conflict Resolution
- 096 Awareness of Prevent
- 096 Safeguarding Adults (Version 2) Level 2
- 096 Safeguarding Children (Version 2) Level 2

**The below courses need local assessment due to specific equipment being used at the Trust. Each module has two codes, one for the prerequisite course on ESR and the other for the faceto-face course at the Trust.**

**We recommend both elements to be completed, however this decision is down to the local Host Trust.**

- 096 Moving and Handling Level 2
- 096 Resuscitation Level 2 Adults Knowledge

### **Additional Training that may be required based on rotation:**

Safeguarding Adults (Version 2) - Level 3 Safeguarding Children (Version 2) - Level 3 Resuscitation Level 2 - Newborn Basic Life Support Resuscitation Level 2 - Paediatric Basic Life Support Resuscitation Level 3 - Paediatric Immediate Life Support Resuscitation Level 3 - Adult Immediate Life Support Resuscitation Level 3 - Newborn Immediate Life Support

#### **3.** To **enrol:**

Search for the course using the **search function** (search the e-learning box)

Click on the correct course and then click **enrol**

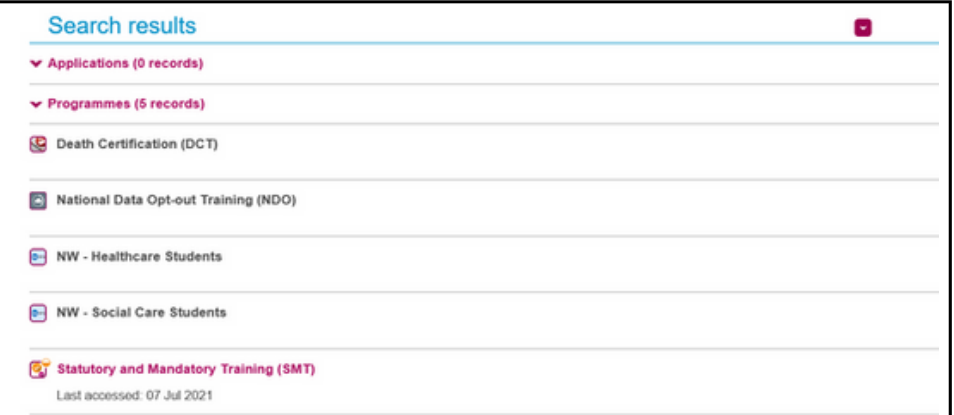

**4.** To start the learning module, click the **Play Ex** button.

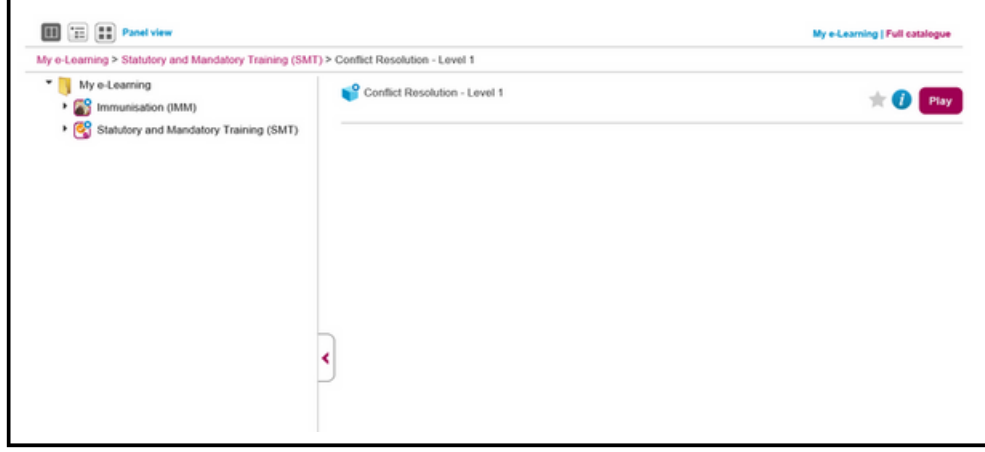

## **How to complete an e-Learning Session**

- **1.** Open the **Course**
- **2.** Click **Next** and complete the learning until you reach end of the learning session. Click the complete session to register your completion.
- **3.** Once you have completed, it will take an overnight refresh of the system to update in ESR.

*Please note: Each page must be visited correctly for the learning to register.*

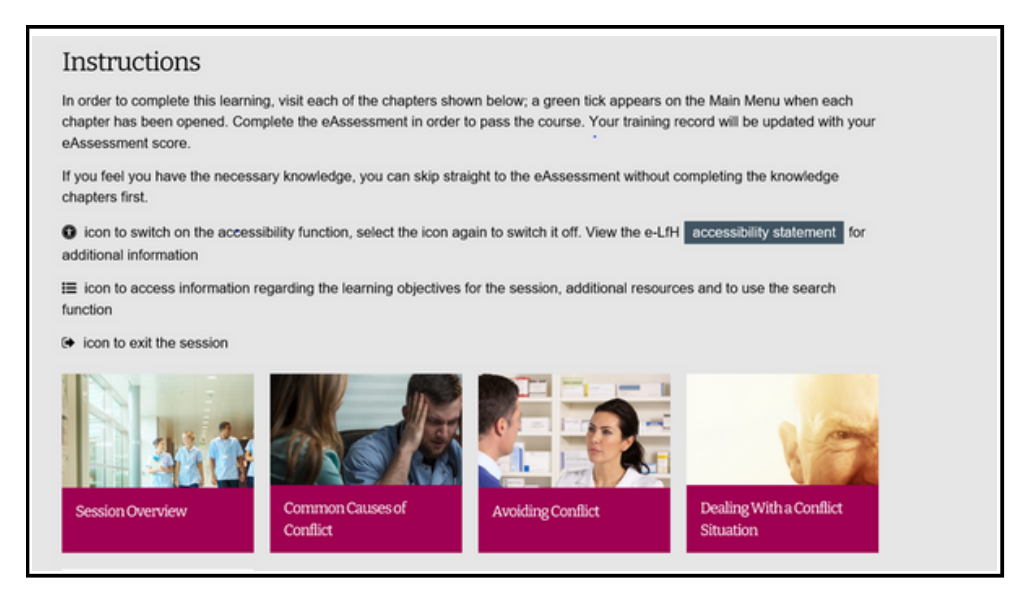

*Please note: Each page must be visited correctly for the learning to register. You will also need to complete the eAssessment at the end of the module*

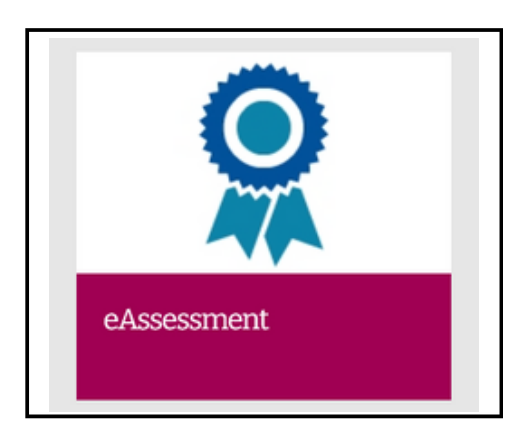

**Please refer to the ESR - Guide for completing modules directly Via ESR rather than ELFH**

> **Need help?** For issues with completion on eLFH, please contact ELFH at support@e-lfh.org.uk.

#### **1. I have not received my log on to eLFH to access my Mandatory Training?**

On the eLFH homepage, there is an option to register for an account if you haven't used this system previously. It will prompt you to enter in your work email address. Please make sure that you use the same email address and GMC number as you have in ESR.

#### **2. I have not received my log on to ESR to access my Mandatory Training?**

In order to obtain your log in details for ESR please contact the ESR.Leademployer@STHK.nhs.uk team who will be able to assist. You will need your Employee Number/ National Insurance number and Date of Birth to hand to obtain your username and further guidance on how to log on to the system.

#### 3. I clicked a link in eLFH to launch the training, what do I do if I receive an error **message?**

Try launching the session again. If that fails, log out of the Hub, close all browser windows, then log back in and try the session again

If it still fails, then visit the Technical Checker on the eLFH Help page to give your system a quick once over to see that it is set up correctly for accessing training content. If the Technical Checker gives your system a clean bill of health, then contact the Support Team

Please take a screenshot of the message or copy and include it when you report the problem to the Support Team.

#### **4. The training I have completed in eLFH is not showing in ESR?**

Training completed in eLFH will update in the ESR system overnight. If training is still not showing, please ensure your eLFH record holds your GMC number and the same email address as the one in your ESR account.

> **Need help?** For issues with completion on eLFH, please **Need help?** For issues with completion on eLFH, please contact ELFH at <u>support@e-lfh.org.uk.</u>

**5. I am unable to complete Safeguarding Level 3, Resus Level 2 or 3 and Moving and Handling Level 2 on ESR or E-Learning for Health, this is still showing non-compliant?**

All the above modules have an element of face to face training required. The elearning available is a prerequisite for the face to face component. Please contact your local host to organise to attend a face to face training session. Once this is complete you will be marked as compliant by the Host organisation.

#### **6. I have completed my training with an alternative NHS Trust. Will this training transfer across to my Lead Employer account?**

Yes – Core Skills Training Framework for Statutory and Mandatory Training information will pull across to your 096 Lead Employer record from a previous NHS Trust through an Inter Authority Transfer (IAT) which is completed when you are hired onto ESR by Lead Employer.